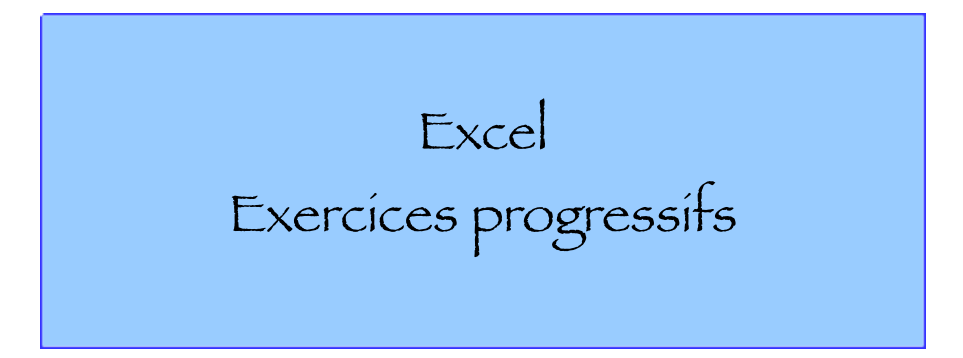

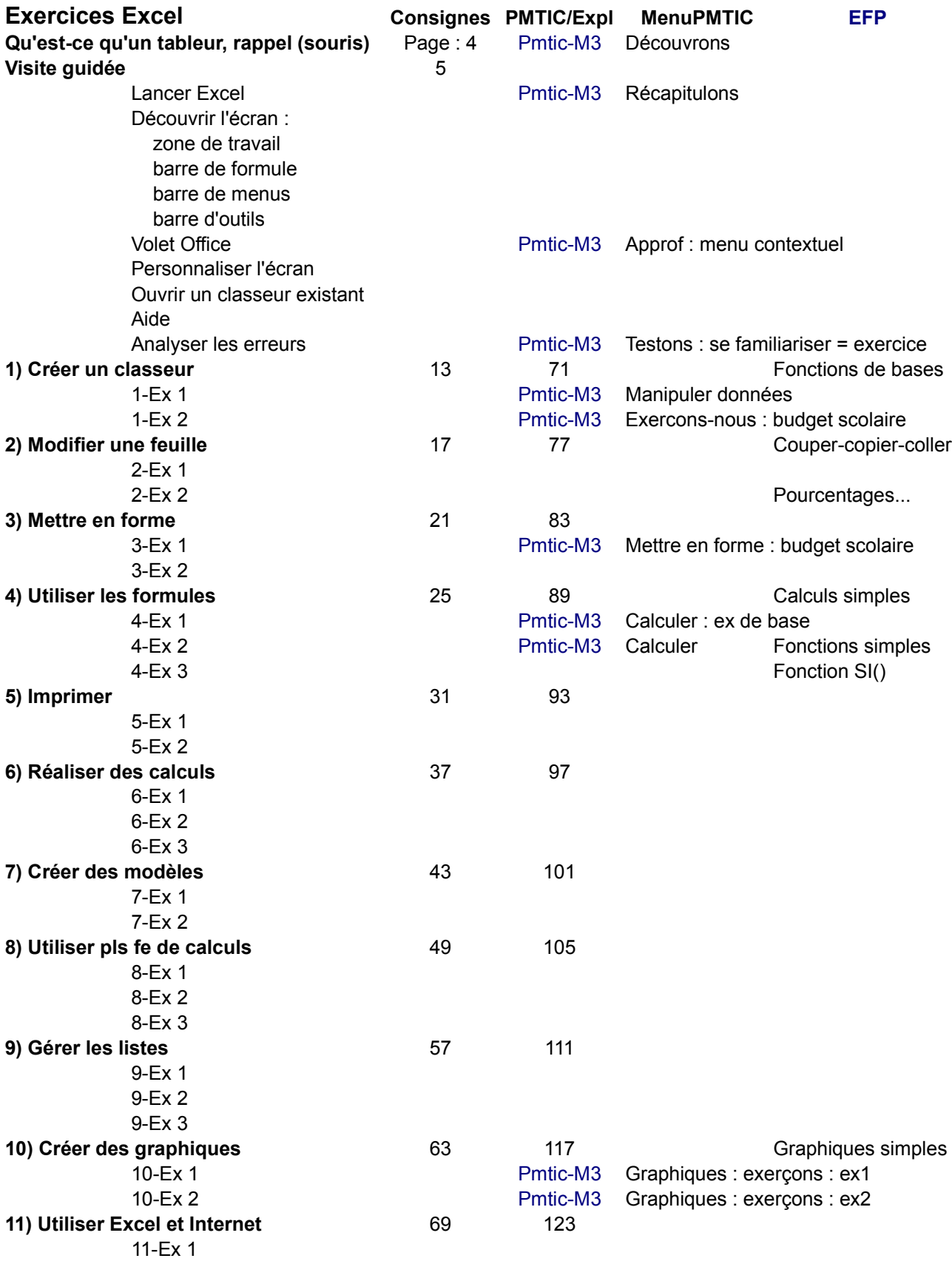

[Autres exercices sur le site efp.site.free.fr](http://efp.site.free.fr/exemple_exercices_excel.htm)

Mod Init\_Entreprise

NB : chaque exercice est suivi des consignes : Objectif :

Consignes :

- 1) saisir les données ci-dessus
- 2) Effectuer les modifications suivantes :
- 3) placer les formules manquantes
- 4) mise en forme, mise en page...
- 5) enregistrez sous ...xls
- 6) Avec OpenOffice, choisir « conserver le format »
- 7) Fermez le fichier

#### VETEMENTS HOMME : VENTES DU MOIS DE JANVIER

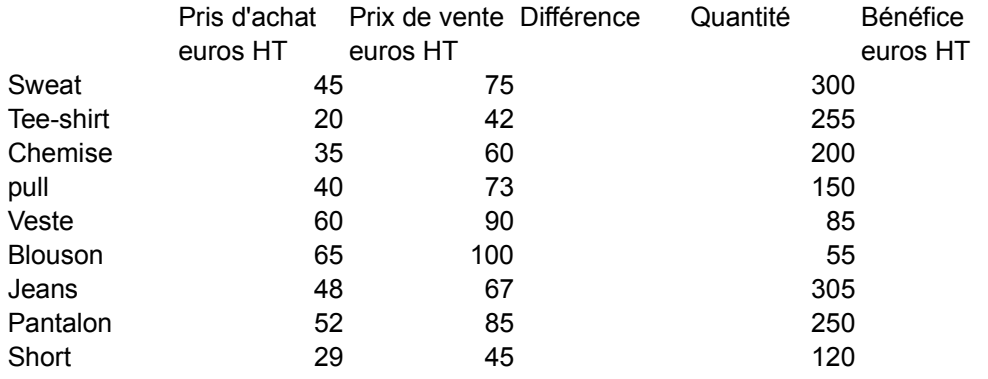

Bénéfice total

# Chap : **1) Créer un classeur, calculs simples, somme** Page 13

#### Objectif :

- Calculer le bénéfice total
- Consignes : Démarrer Excel ou OOO et ouvrir un nouveau classeur
- 1) saisir les données ci-dessus
- 2) Effectuer les modifications suivantes :
	- remplacer Pull par Chandail remplacer Jeans par Pantalon jean remplacer Pantalon par Pantalon toile ajouter dans la cellule A2 : en euros modifier la quantité vendue pour les tee-shirts : 235 modifier le montant du prix d'achat des shorts : 27 remplacer tous les « euros HT » par HT

### 3) placer les formules manquantes

- bénéfice par article =
	- différence entre prix de vente et prix d'achat puis multiplier le résultat par la quantité Bénéfice total : somme()
	- (format page portrait pour imprimer)
- 4) enregistrez sous Chap1Ex1-prénom.xls
- 5) Avec OpenOffice, choisir « conserver le format »
- 6) Fermez le fichier

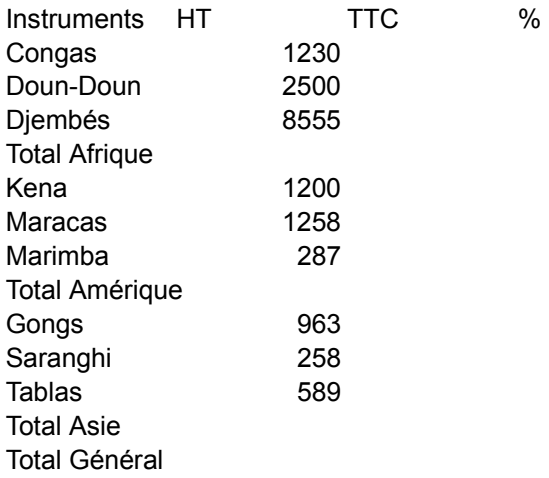

#### Chap : **1) Créer un classeur, %** Page 15

Objectif :

calculez la répartition du chiffre d'affaires TTC, le total généralet le % par famille d'article Consignes : Démarrer Excel ou OOO et ouvrir un nouveau classeur

1) saisir les données ci-dessus

3) placer les formules manquantes

NB : taux de TVA : 19,6%

4) enregistrez sous Chap1Ex2-prénom.xls

5) Avec OpenOffice, choisir « conserver le format »

# Heures stagiaires réalisées au mois de février 2012

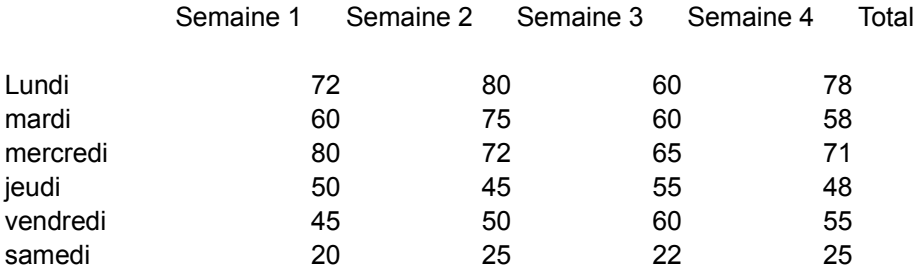

Total

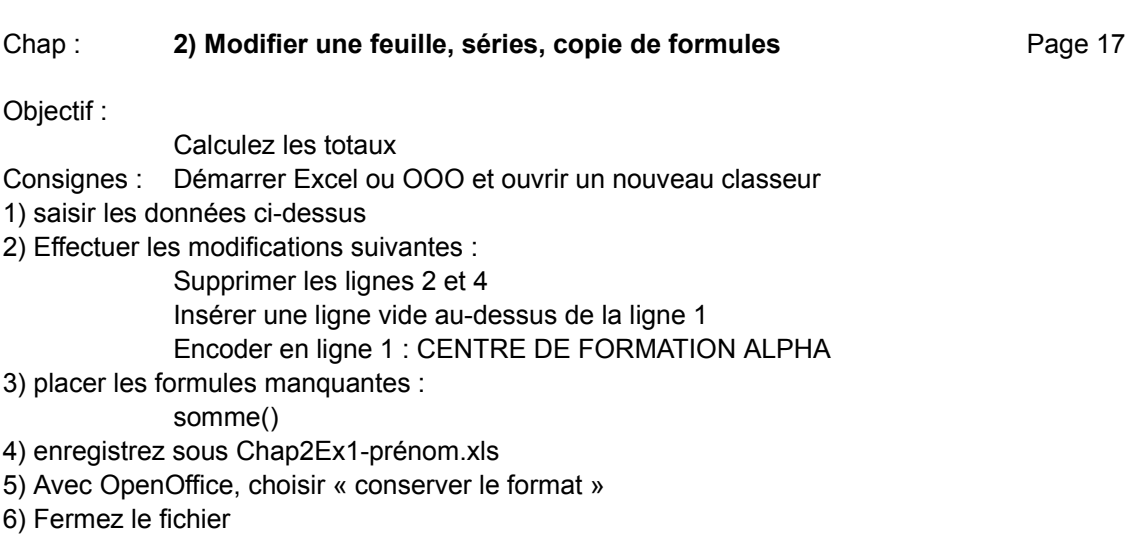

# VENTES REALISEES AU MOIS DE MARS PAR LES REPRESENTANTS

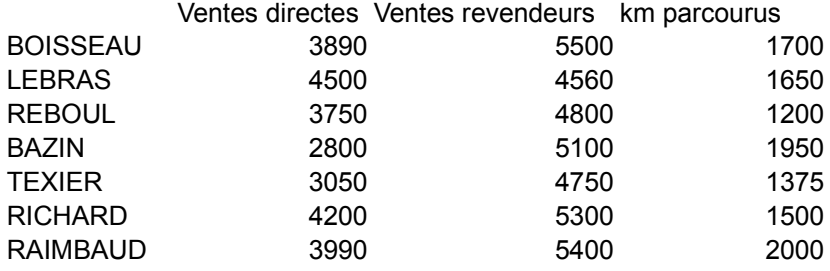

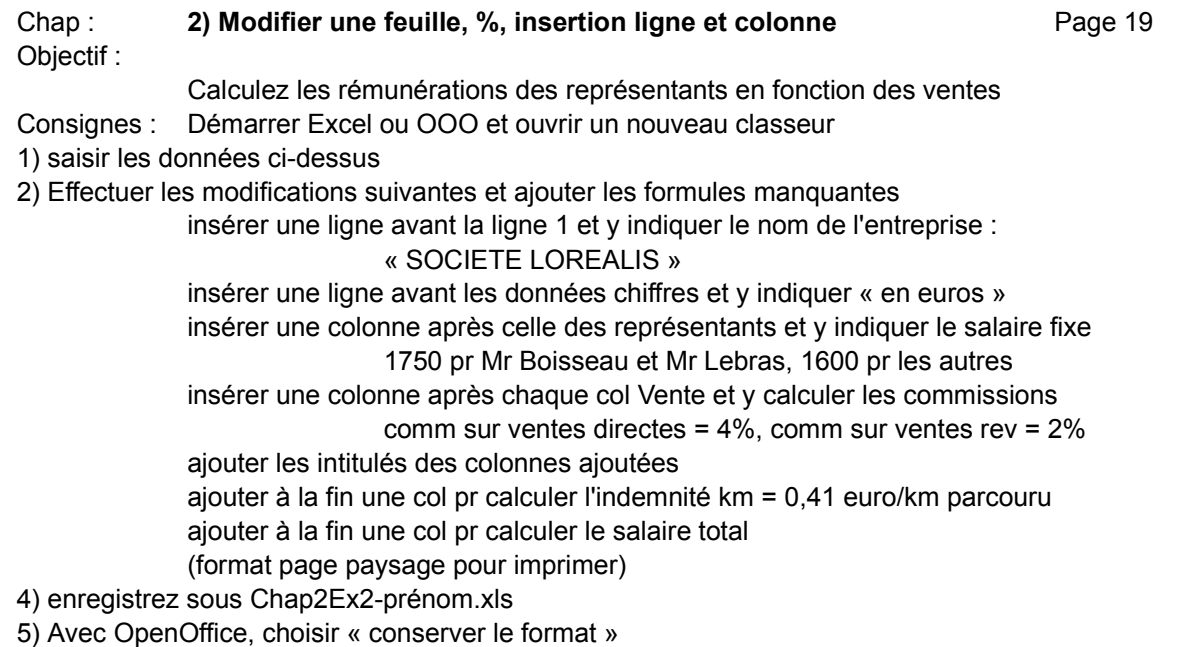

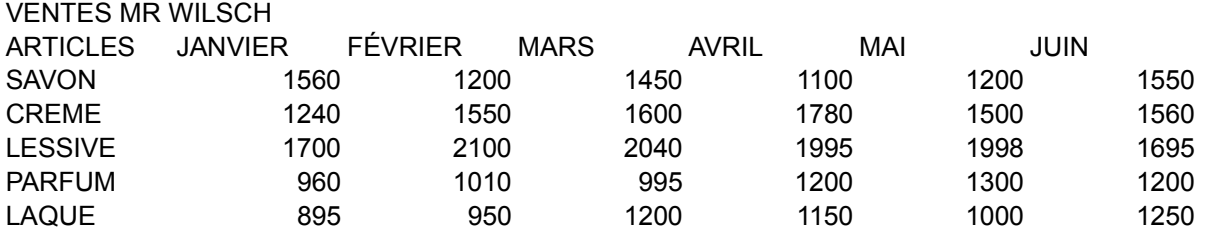

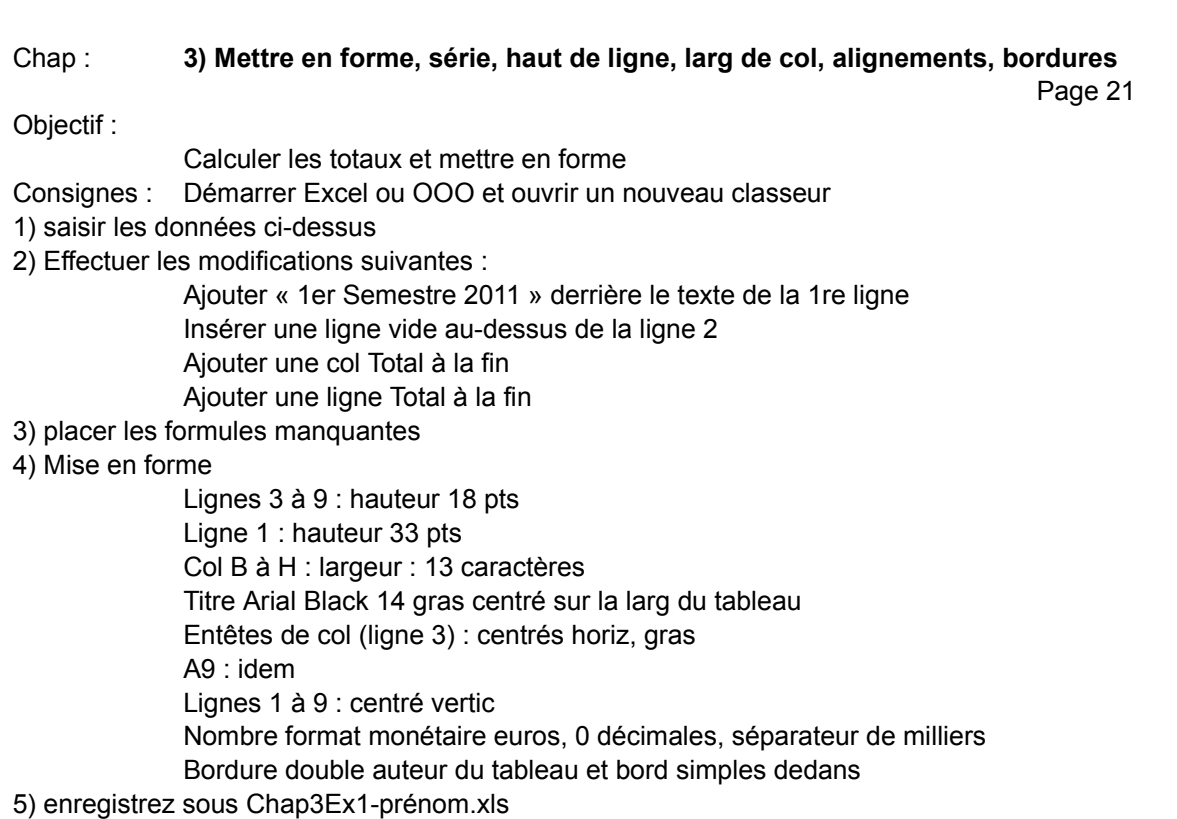

- 6) Avec OpenOffice, choisir « conserver le format »
- 7) Fermez le fichier

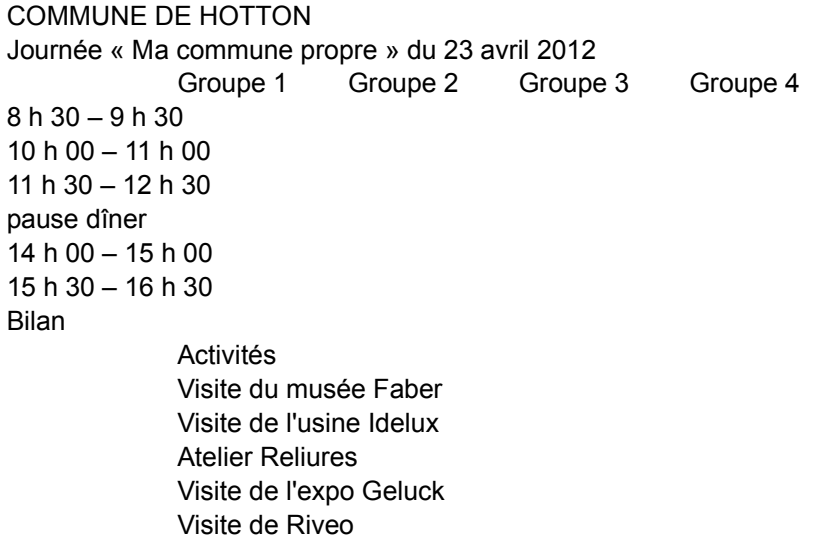

Chap : **3) Mettre en forme, série, larg et haut de cellules, align incliné, déplacer col, pinceau**

Page 23

- Objectif : Concevoir un planning
- Consignes : Démarrer Excel ou OOO et ouvrir un nouveau classeur
- 1) saisir les données ci-dessus
- 2) Effectuer les modifications suivantes :
	- largeur de col : A : 18, B à E : 15 hauteur de ligne 3 : pour mettre le texte en oblique ; centrer le texte en hauteur insérer une ligne avant les groupes et avant la légende centrer les titres lignes 1 et 2 sur la largeur du tableau, Arial 16 gras centrer horiz et vertic le nom des groupes, mettre en gras, oblique 60% choisir un motif différent pour chaque activité ; placer les act dans le planning (pinceau) déplacer les activités de la col B lignes 13 à 18 vers la col C placer des bordures autour de toutes les cellules du tableau cfr pg 24
- 3) enregistrez sous Chap3Ex2-prénom.xls
- 4) Avec OpenOffice, choisir « conserver le format »
- 5) Fermez le fichier

### LYCEE BOMAL CLASSE DE TERMINALE PROFESSIONNELLE

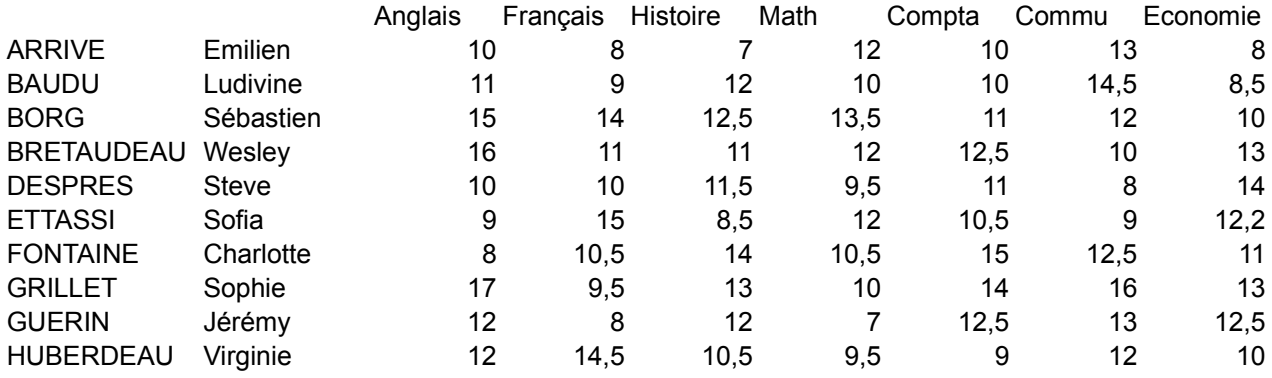

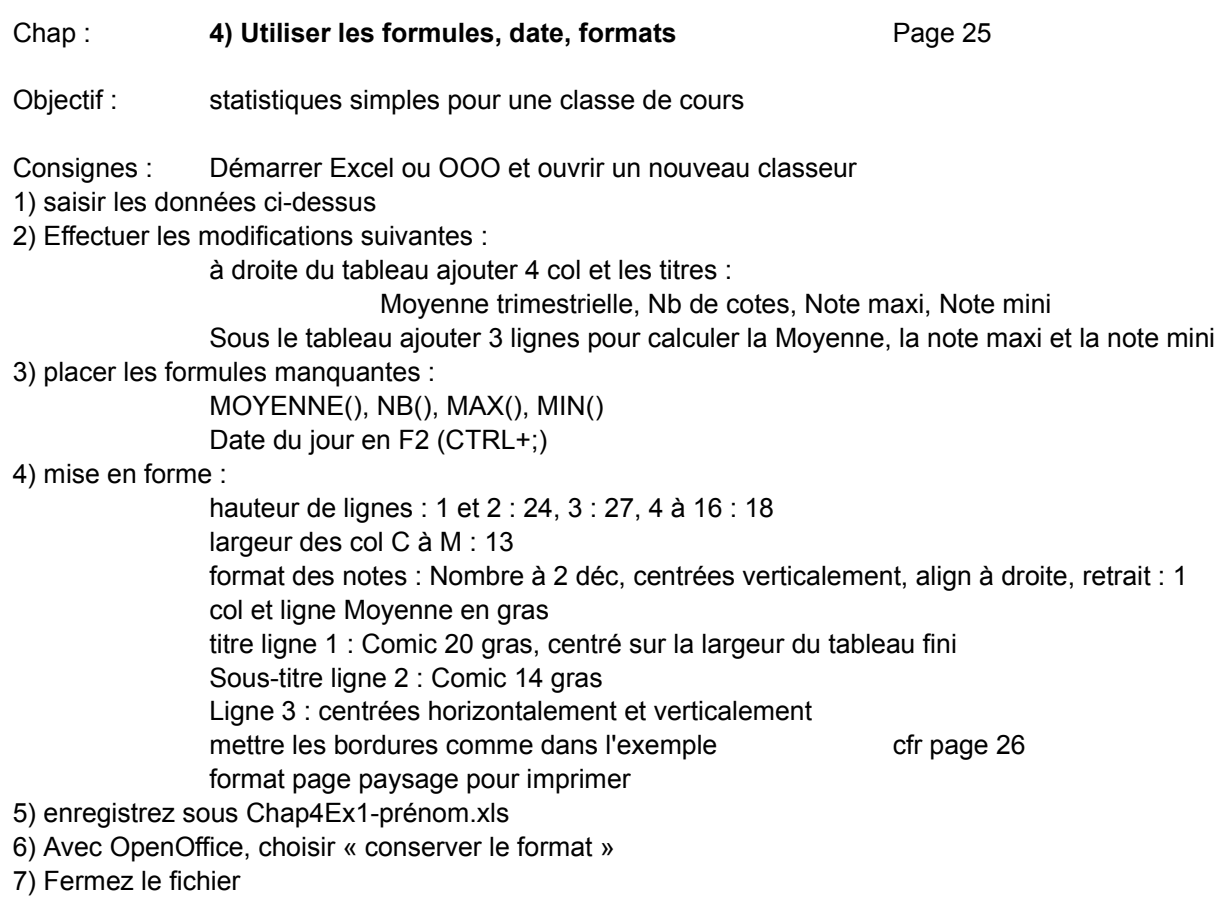

#### LIBRAIRIE RICHIER Deuxième trimestre 2012 Montant des ventes réalisées en euros

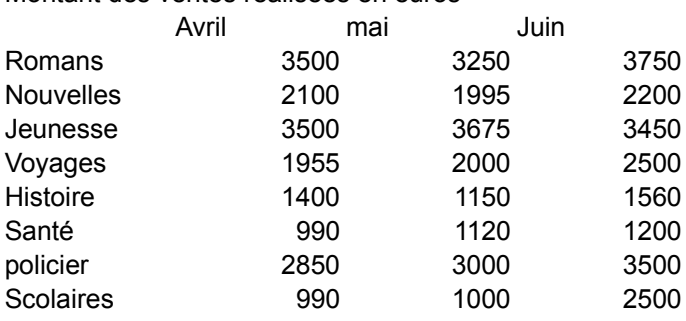

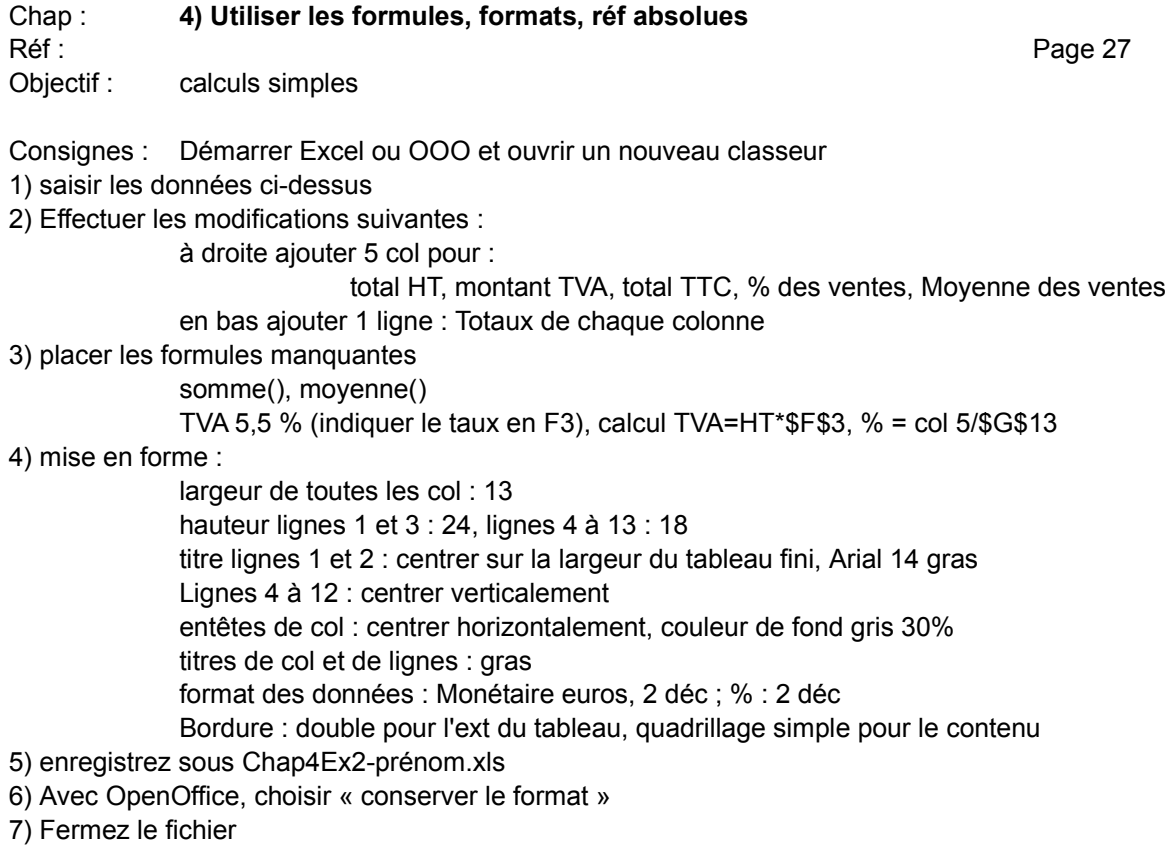

#### Entreprise LEBRETON

#### BALANCE AU 30 JUIN

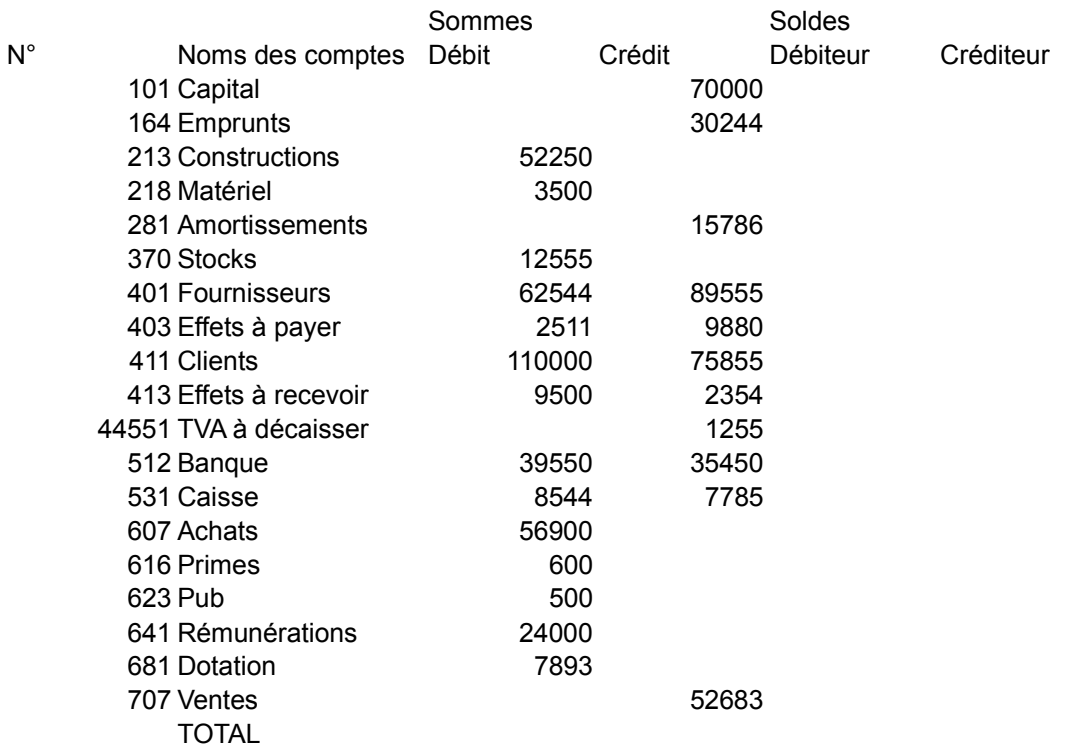

#### Chap : **4) Utiliser les formules (SI, mise en f conditionnelle)** Page 29

Objectif : balance des comptes

Consignes : Démarrer Excel ou OOO et ouvrir un nouveau classeur

- 1) saisir les données ci-dessus
- 2) placer les formules manquantes

Lignes 26 : somme()

col E : =SI(C7>D7;C7-D7; »/ »)

col E : =SI(D7>C7;D7-C7; »/ »)

3) Effectuer les mises en forme suivantes :

Lignes 1 et 3 : centrer sur la larg du tableau fini, Arial 12 gras entêtes de col : centrer horizontalement, gras tous les chiffres : retrait à droite de 1, séparateur de milliers, pas de décimales mise en forme conditionnelle : chiffres col E en rouge et col F en vert, signes / en noir bordures ext gras, quadrillage int : vertical simple

- 4) enregistrez sous Chap4Ex3-prénom.xls
- 5) Avec OpenOffice, choisir « conserver le format »

# SOCIETE BOIREAU

VENTES DES PARFUMS EN 2012 SUR LES LIGNES AERIENNES (en euros)

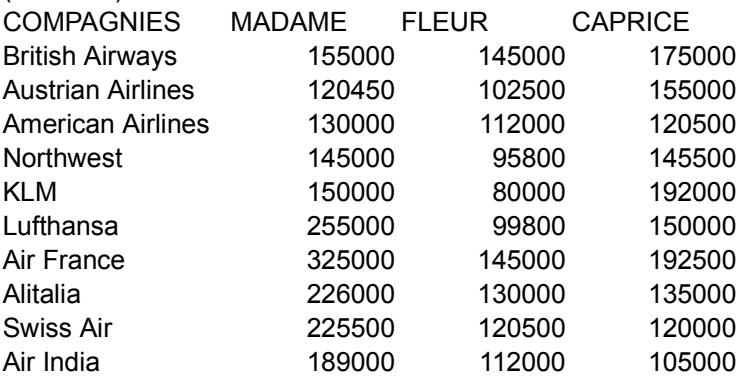

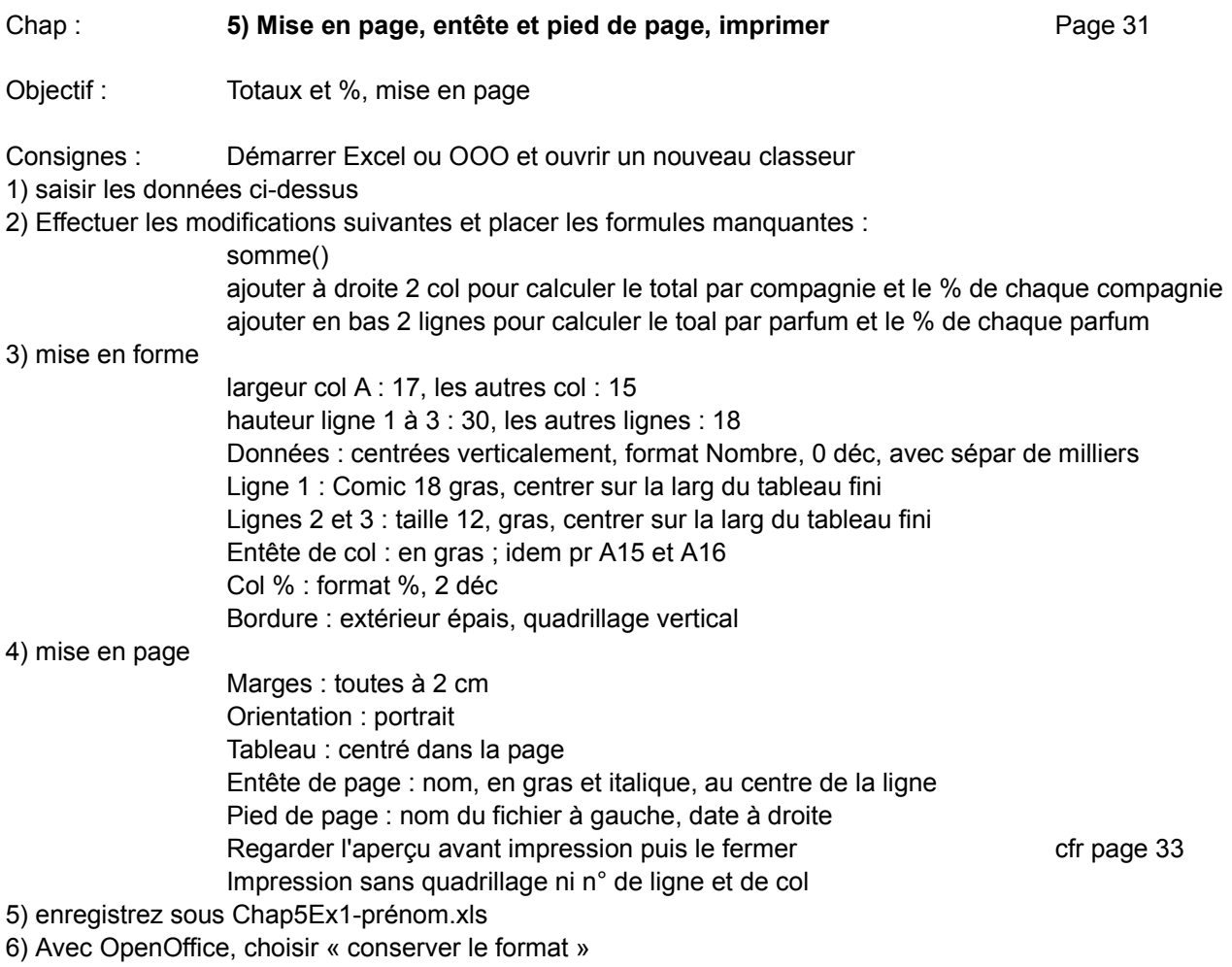

# SUIVI DU BUDGET

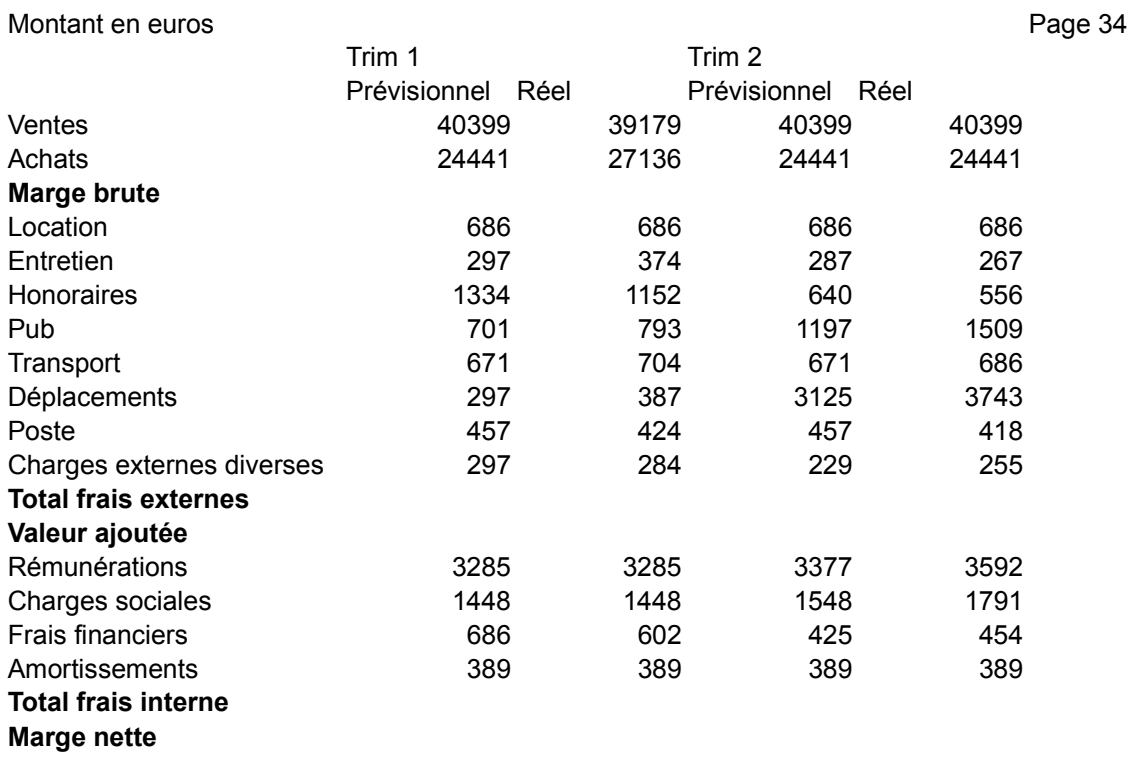

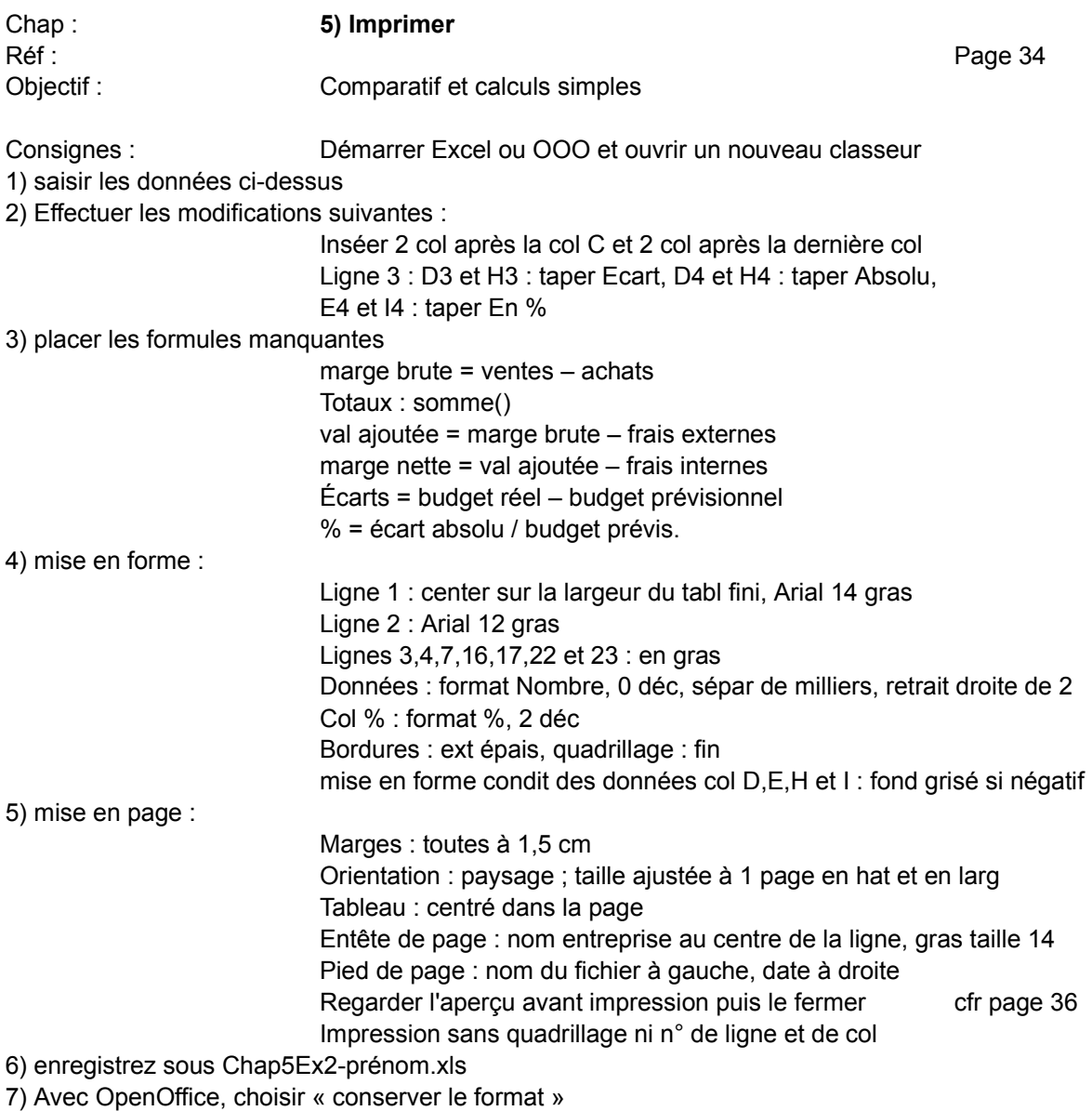

#### Les Comptoirs Modernes

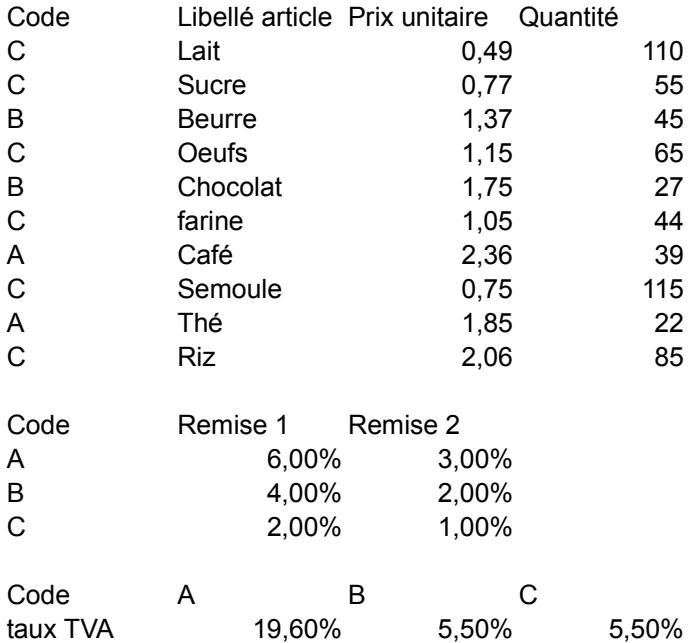

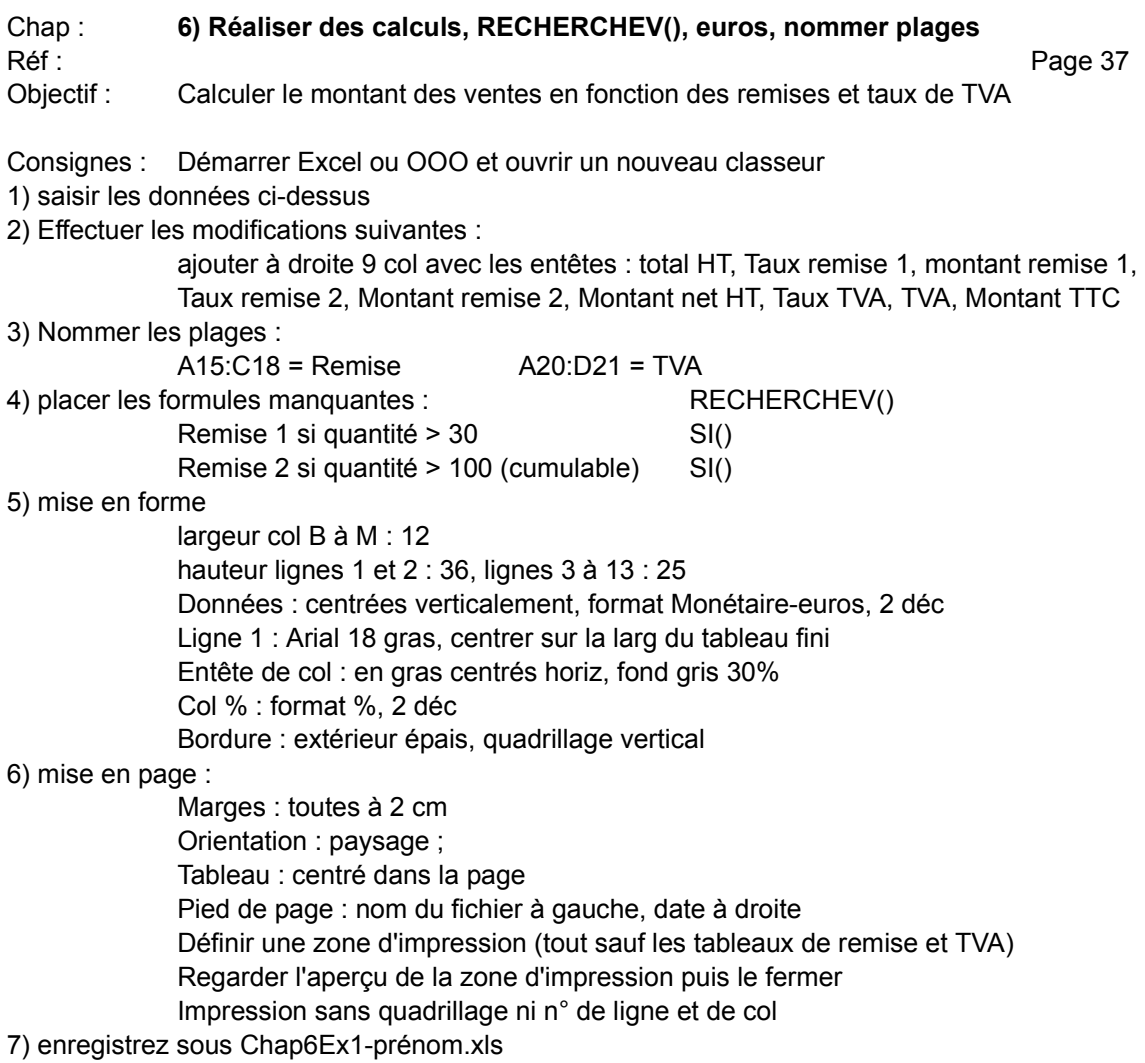

- 8) Avec OpenOffice, choisir « conserver le format »
- 9) Fermez le fichier

#### AGENCE BANCAIRE DE L'OUEST RUE DE LA LIBÉRATION, 99 6990 HOTTON

#### TABLEAU DES OFFRES DE PRETS

TAUX EFFECTIF AU 01/01/2004 9,75%

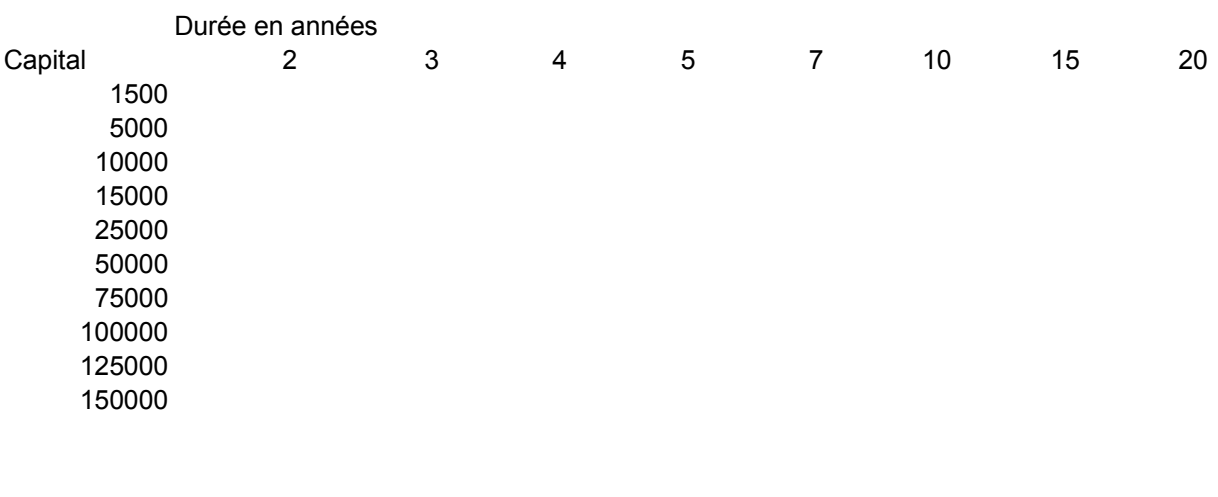

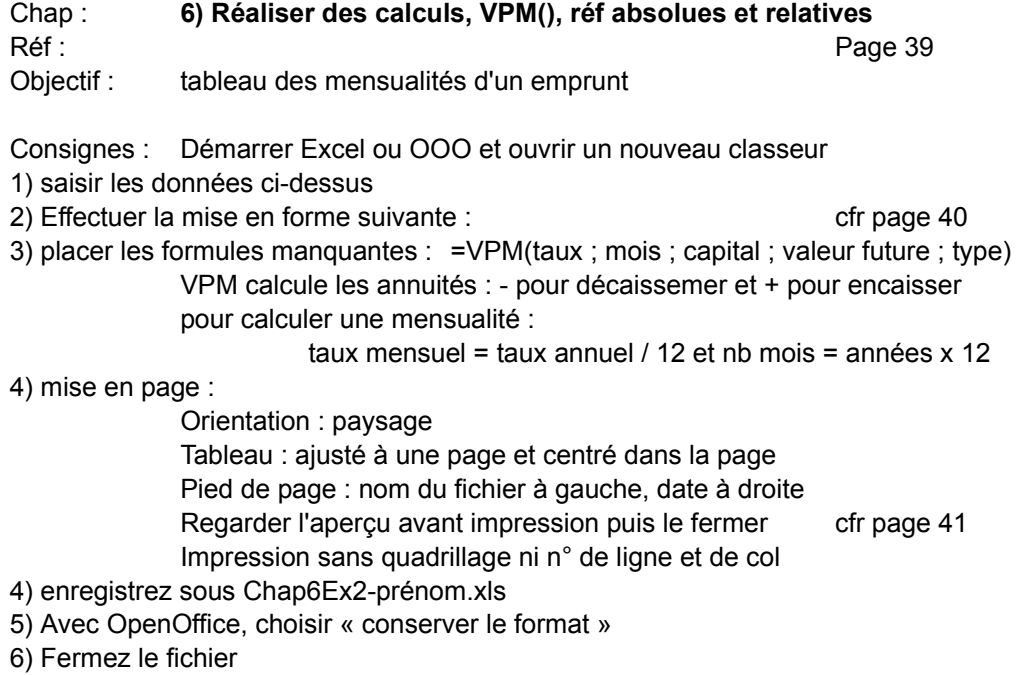

#### AGENCE BANCAIRE DE L'OUEST RUE DE LA LIBÉRATION, 99 6990 HOTTON

#### TABLE A DOUBLE ENTREE

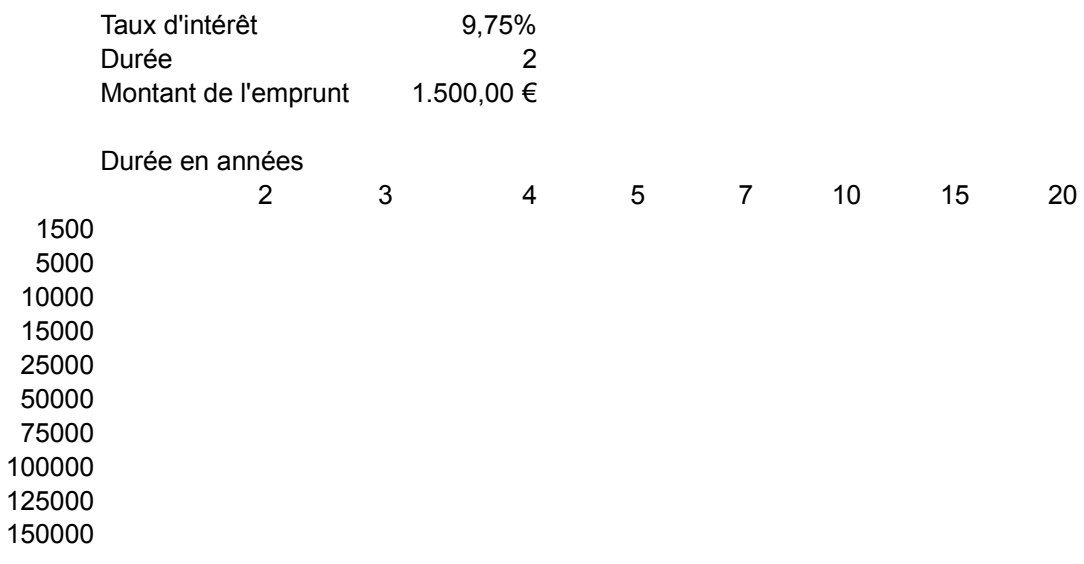

Chap : **6) Réaliser des calculs, VPM(), table à 2 entrées, conversion en FB** Réf : Page 41

Objectif : tableau à 2 entrées des mensualités d'un emprunt

Consignes : Démarrer Excel ou OOO et ouvrir un nouveau classeur

1) saisir les données ci-dessus

2) Effectuer la mise en forme suivante : cfr page 42

3) En B12, placer la formule suivante :

=VPM(taux ; mois ; capital ; valeur future ; type)

4) remplir le tableau avec le menu Données / Table

5) copier/coller les valeurs en-dessous puis convertir en Fb et appliquez le format Fb

6) mise en page :

Regarder l'aperçu avant impression puis le fermer

Impression sans quadrillage ni n° de ligne et de col

- 7) enregistrez sous Chap6Ex2-prénom.xls
- 8) Avec OpenOffice, choisir « conserver le format »

LYCEE COCTEAU **Page 43** BULLETIN DE NOTES ELEVE ANNEE SCOLAIRE

MATIERE 1er trim. 2è trim. 3è trim. Moyenne Maximium Minimum FRANCAIS ANGLAIS MATH ECONOMIE DROIT COMPTABILITE PHYSIQUE INFORMATIQUE BILAN GENERAL

#### PROPOSITIONS D'ORIENTATION

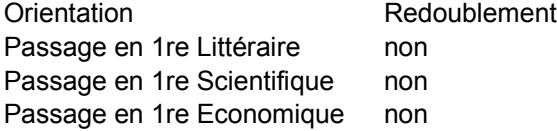

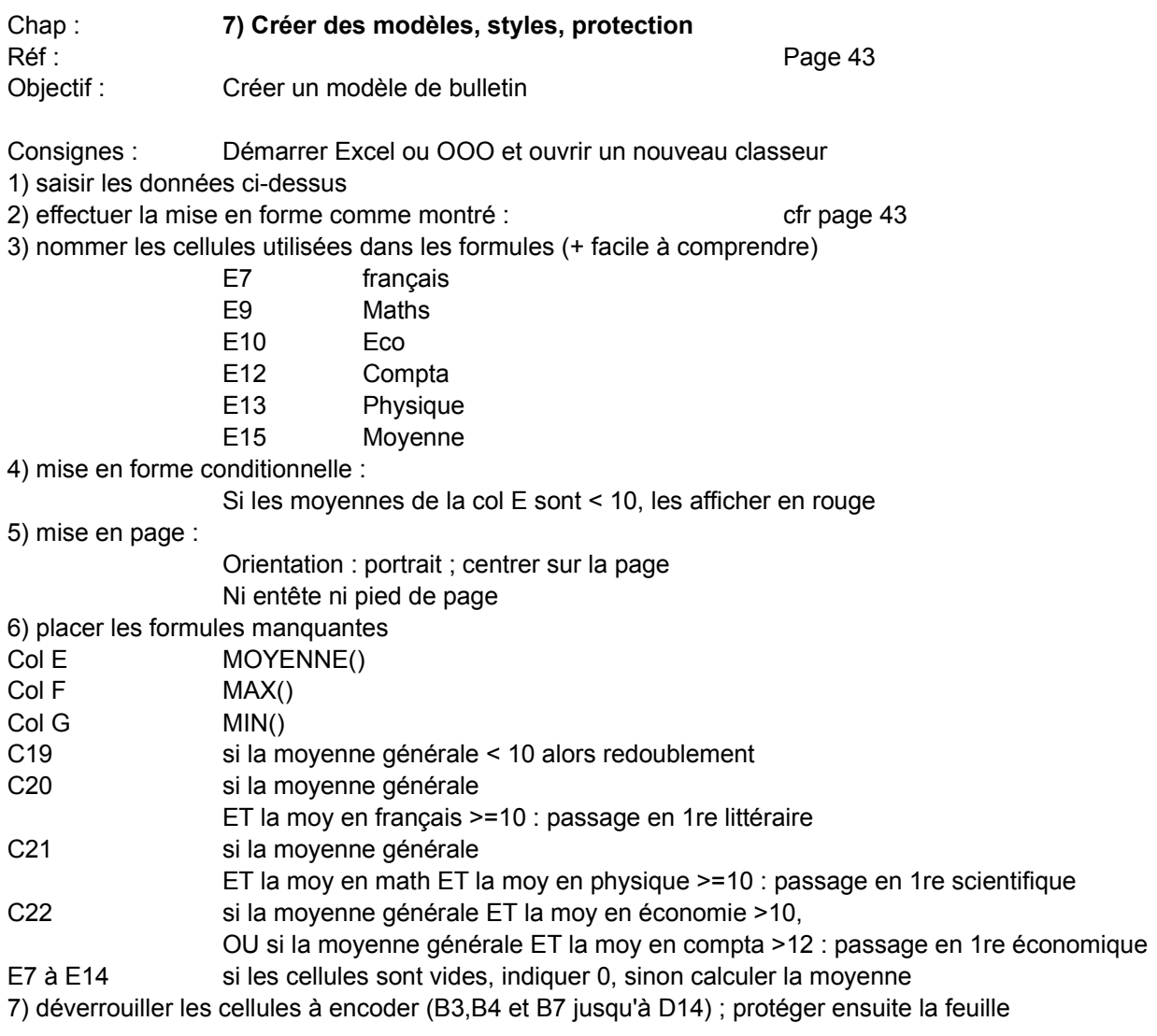

8) enregistrez en tant que modèle sous Chap7Mod1-prénom.xlt

9) Avec OpenOffice, choisir « conserver le format »

10) Fermez le fichier

11) Utiliser le modèle ainsi créé pour réaliser le bulletin de l'élève Bauregard Sylvie dont les notes sont les suivantes :

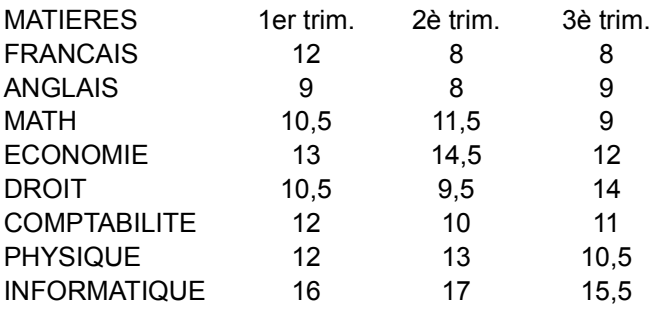

12) enregistrez sous Chap7Ex1-prénom.xls cfr page 45

13) Voir l'aperçu et imprimer

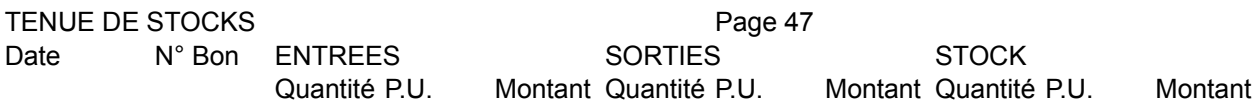

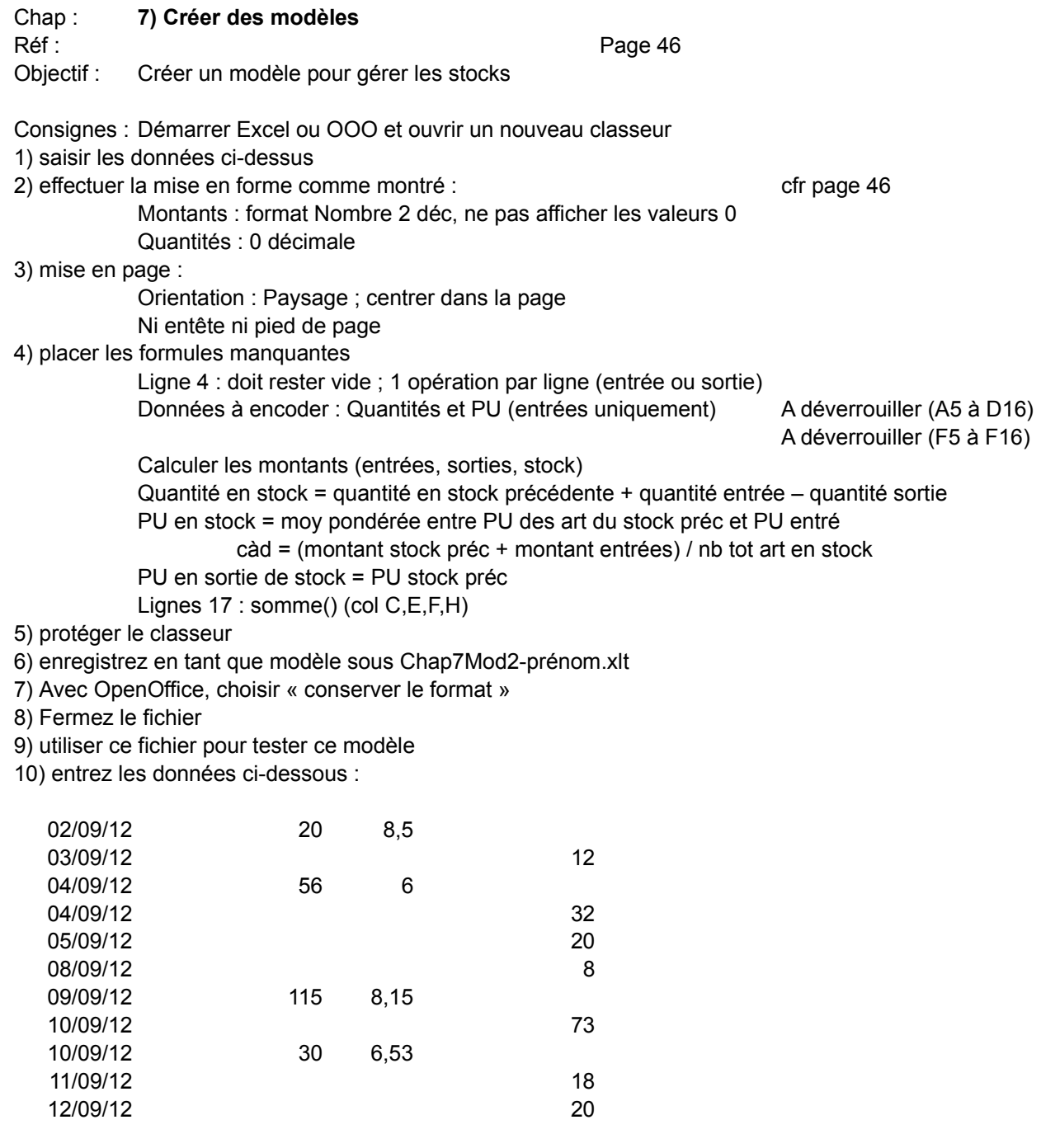

11) enregistrez sous Chap7Mod2-prénom.xls

12) voir l'aperçu puis imprimer

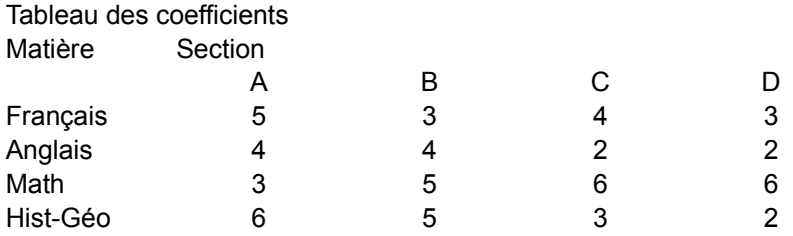

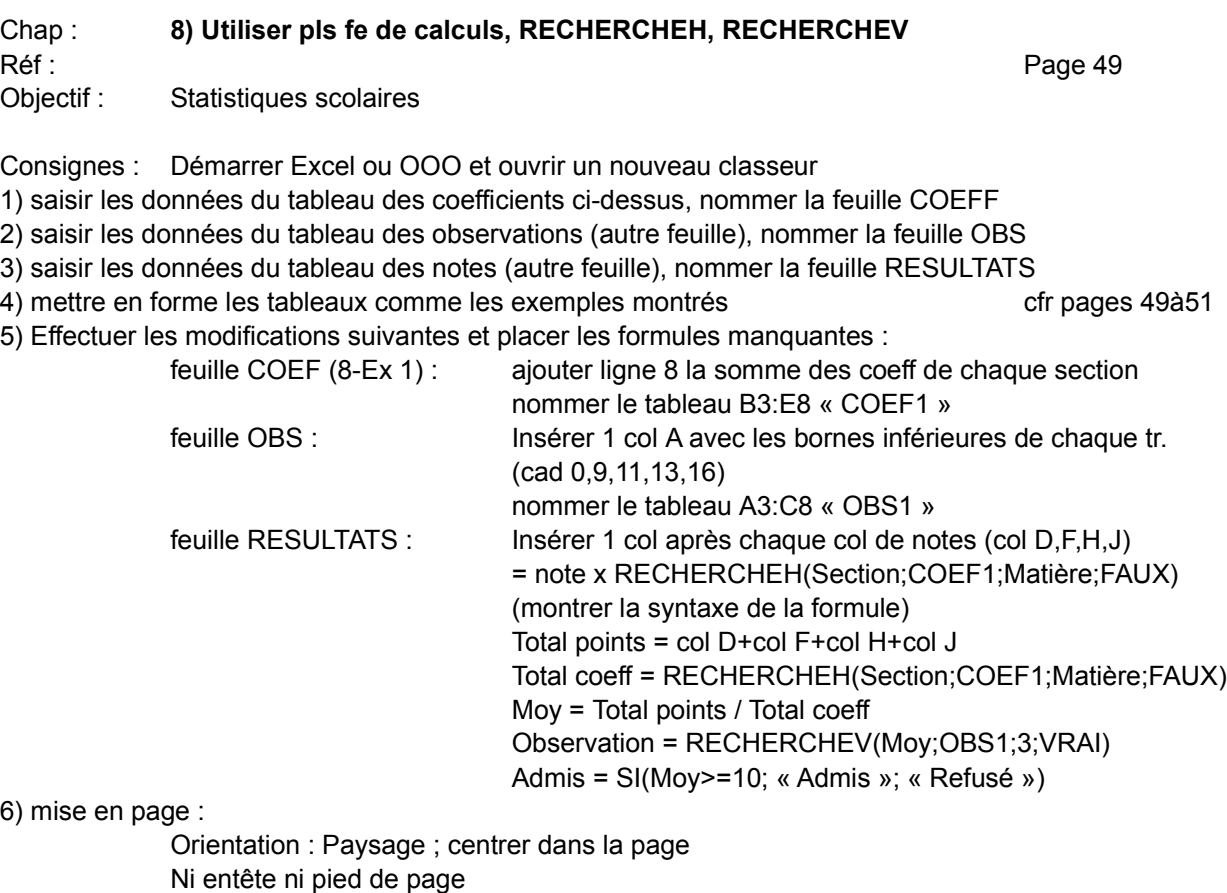

Masquer les col D,F,H,J 7) enregistrez sous Chap8Ex1-prénom.xls

8) Avec OpenOffice, choisir « conserver le format »

9) voir l'aperçu puis imprimer

Tableau des observations Tranche Observation Moyenne < 9 Passable  $9 \le m$  moyenne  $\le 11$  Moyen<br>  $11 \le m$  moyenne  $\le 13$  Assez bien 11  $\leq$  moyenne  $\leq$  13  $13$  <= moyenne  $16$  Bien moyenne >=16 Très bien<br>Moyenne >= 10 Admission Admission en classe supérieure

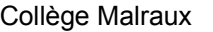

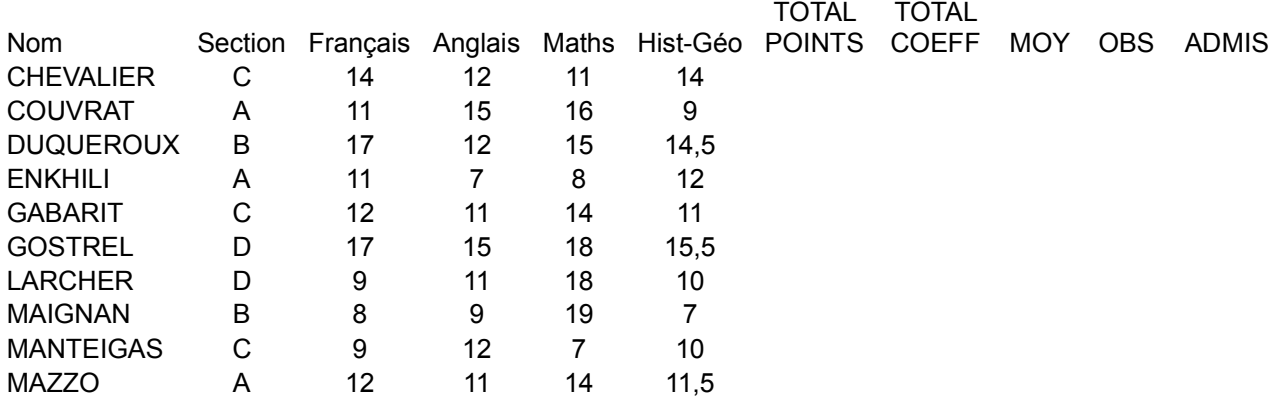

#### VENTILATION DU CHIFFRE D'AFFAIRES EN EUROS ANNEE 2011

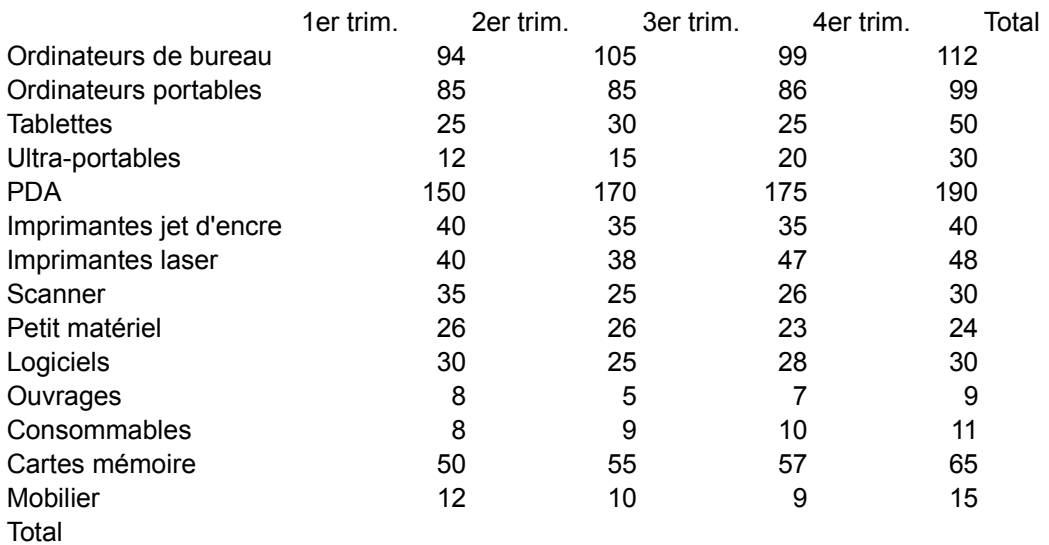

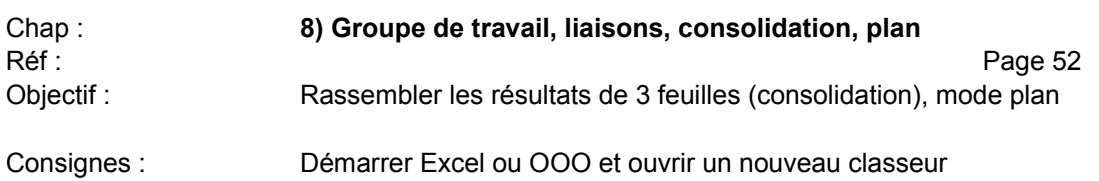

1) saisir les données des 3 feuilles Anvers, Liège et Namur

2) Créer un groupe de travail (les 3 feuilles de données)

3) Effectuer les modifications suivantes :

calculer les totaux mise en forme comme l'exemple montré Données / Consolider Sél plage source / Ajouter (3x) Sél plage destination / Options : avec liaison / OK

4) Mode plan : clic sur + pour voir les données et sur – pour les masquer

5) enregistrez sous Chap8Ex2-prénom.xls

6) Avec OpenOffice, choisir « conserver le format »

#### VENTILATION DU CHIFFRE D'AFFAIRES EN EUROS ANNEE 2011

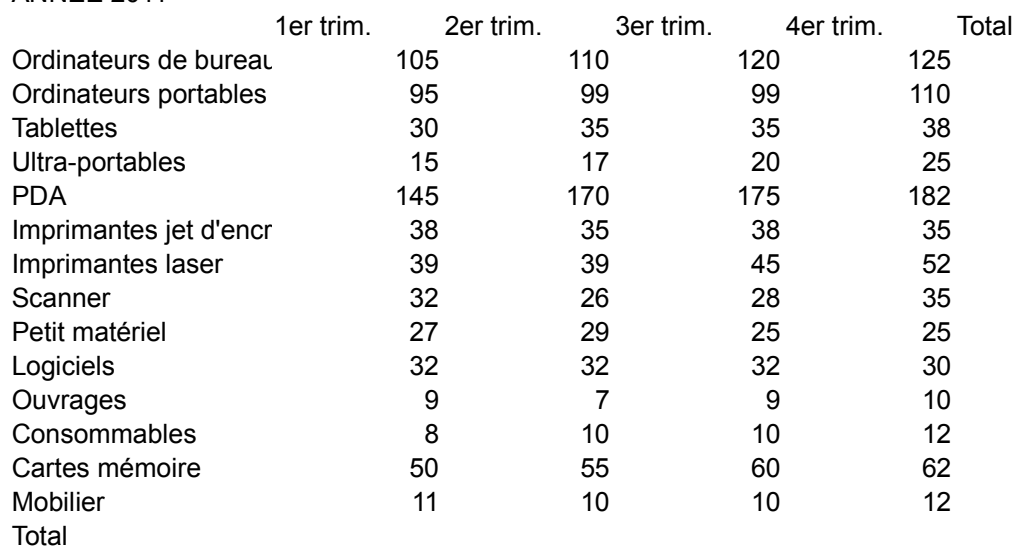

#### VENTILATION DU CHIFFRE D'AFFAIRES EN EUROS ANNEE 2011

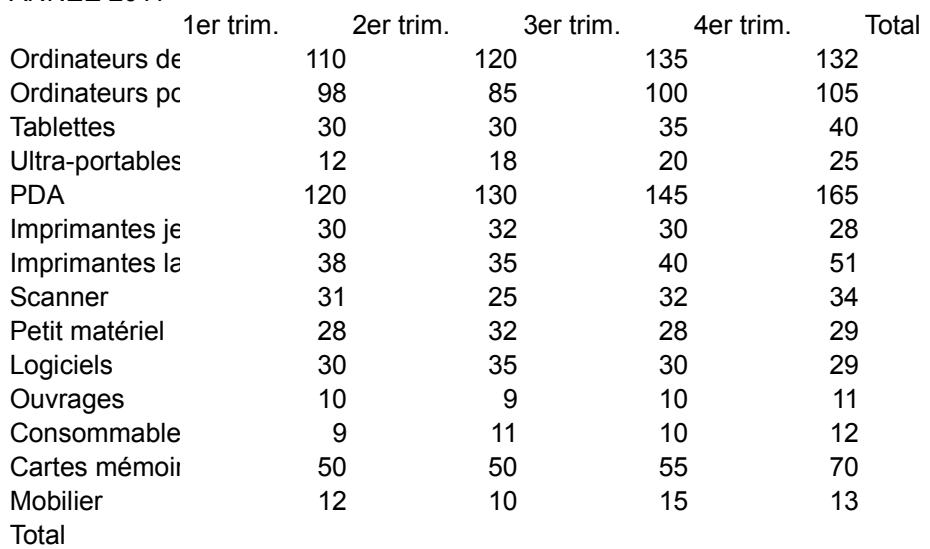

## VENTILATION DU CHIFFRE D'AFFAIRES EN EUROS

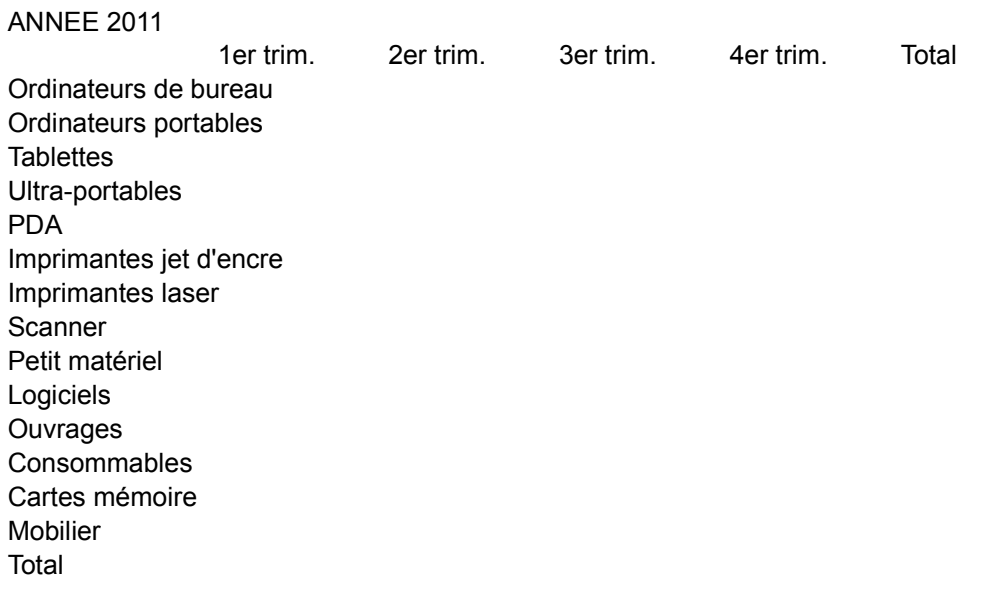

### ENTREPRISE DESMOND TUTU

#### Ventes réalisées par les représentants en euros

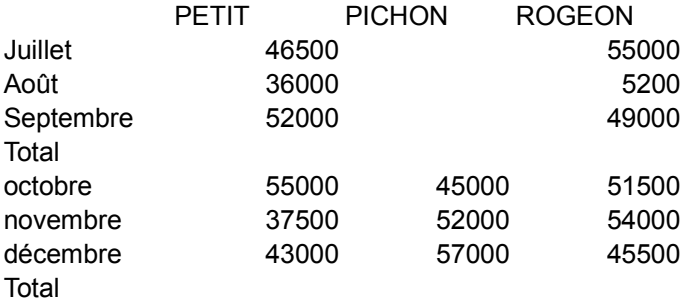

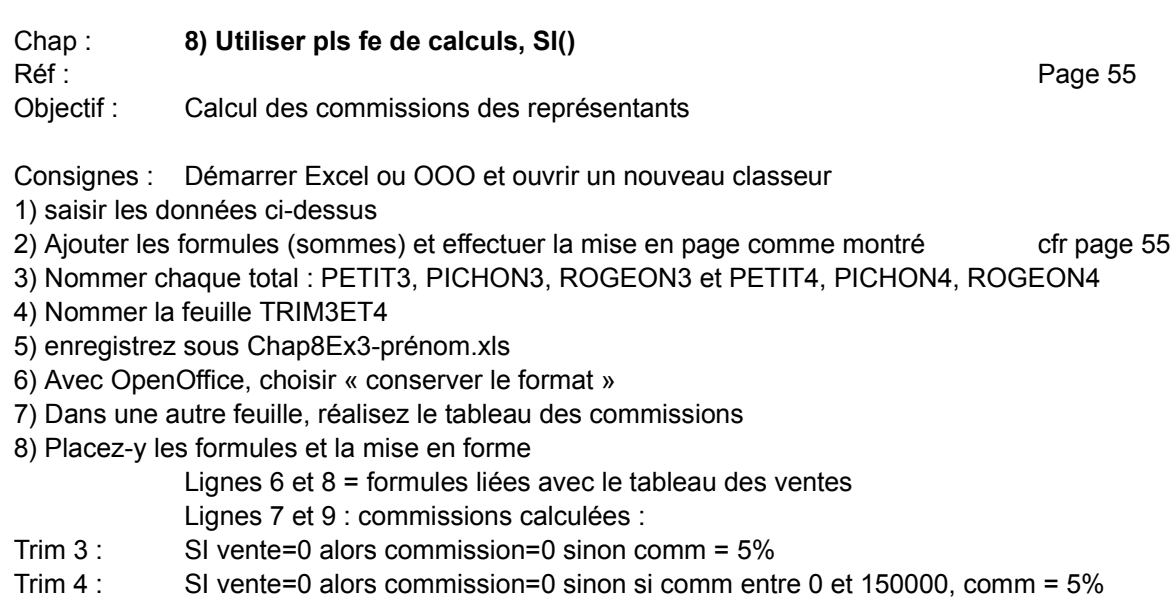

- Et SI vente >= 150000, comm = 7%
- 9) Ajouter le commentaire indiquant que Pichon a été embauché le 1er octobre
- 10) enregistrez à nouveau
- 5) Avec OpenOffice, choisir « conserver le format »
- 6) Fermez le fichier

### ENTREPRISE DESMOND TUTU

Calcul des commissions trimestrielles des représentants

PETIT PICHON ROGEON

Ventes 3è trim Commission Ventes 4è trim Commission

Liste des adhérents « La Tanière »

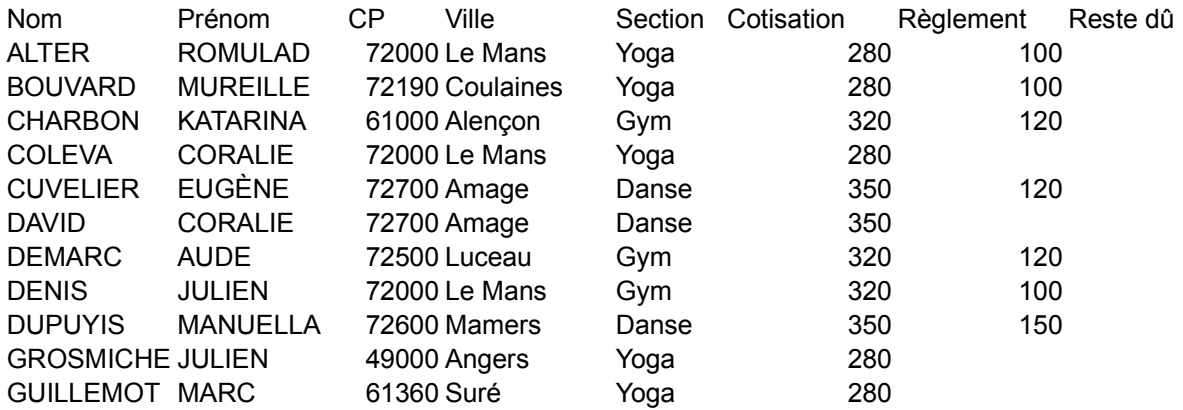

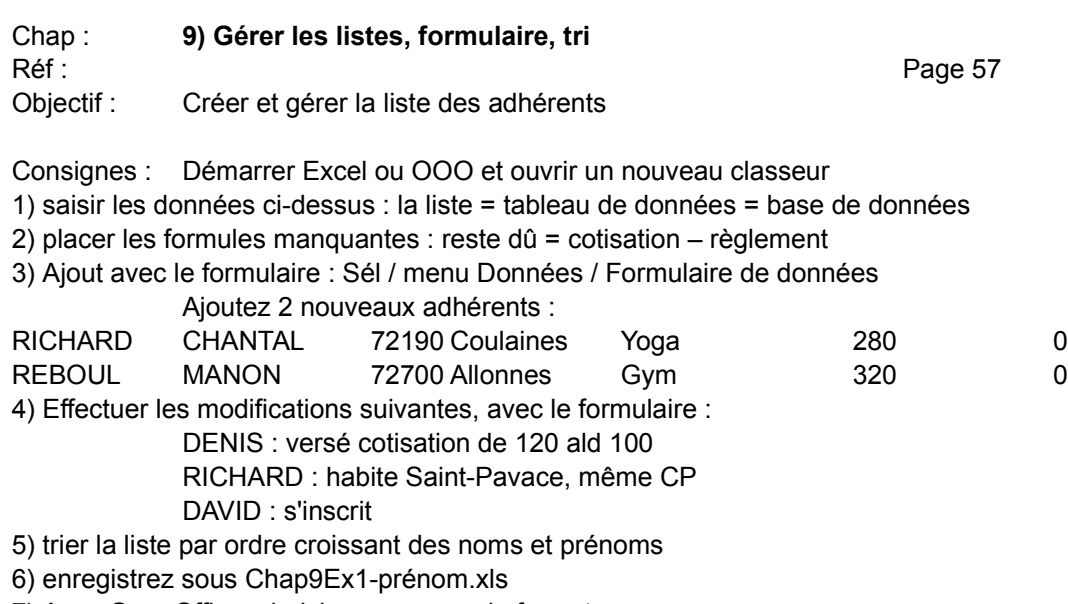

7) Avec OpenOffice, choisir « conserver le format »

Liste des adhérents « La Tanière »

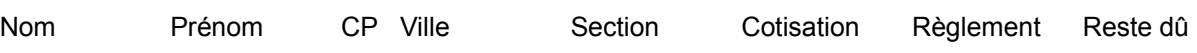

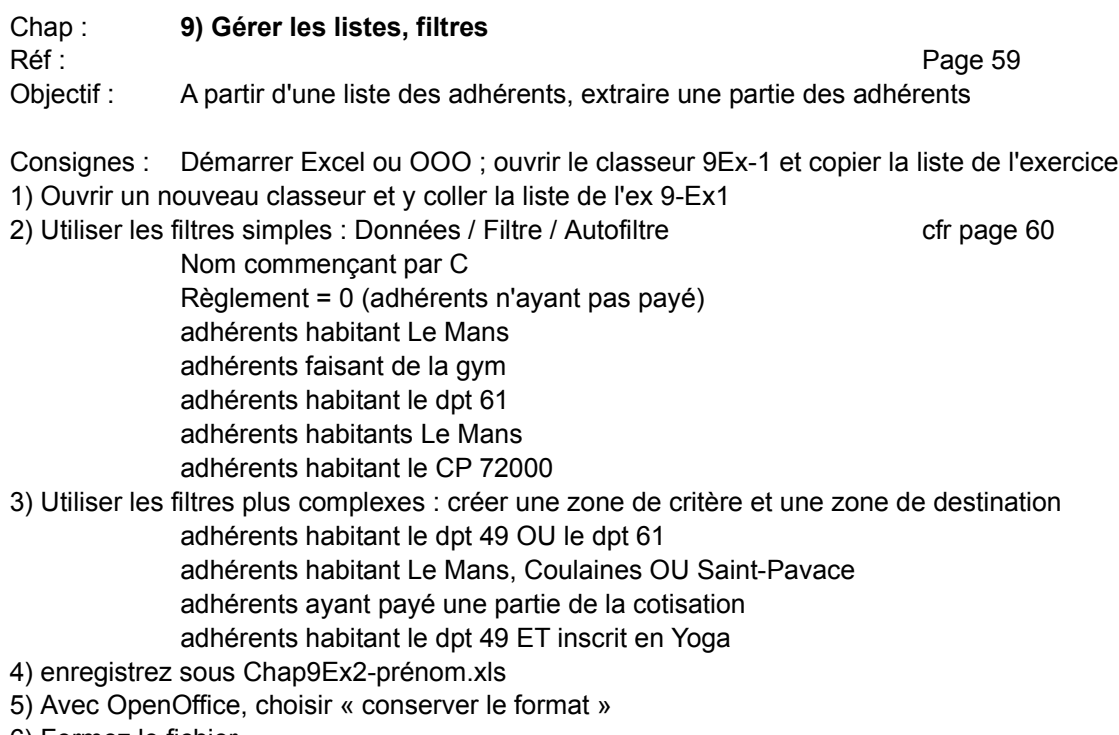

Liste des adhérents « La Tanière »

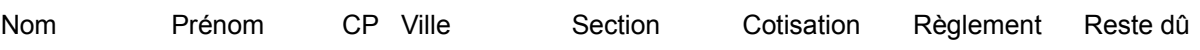

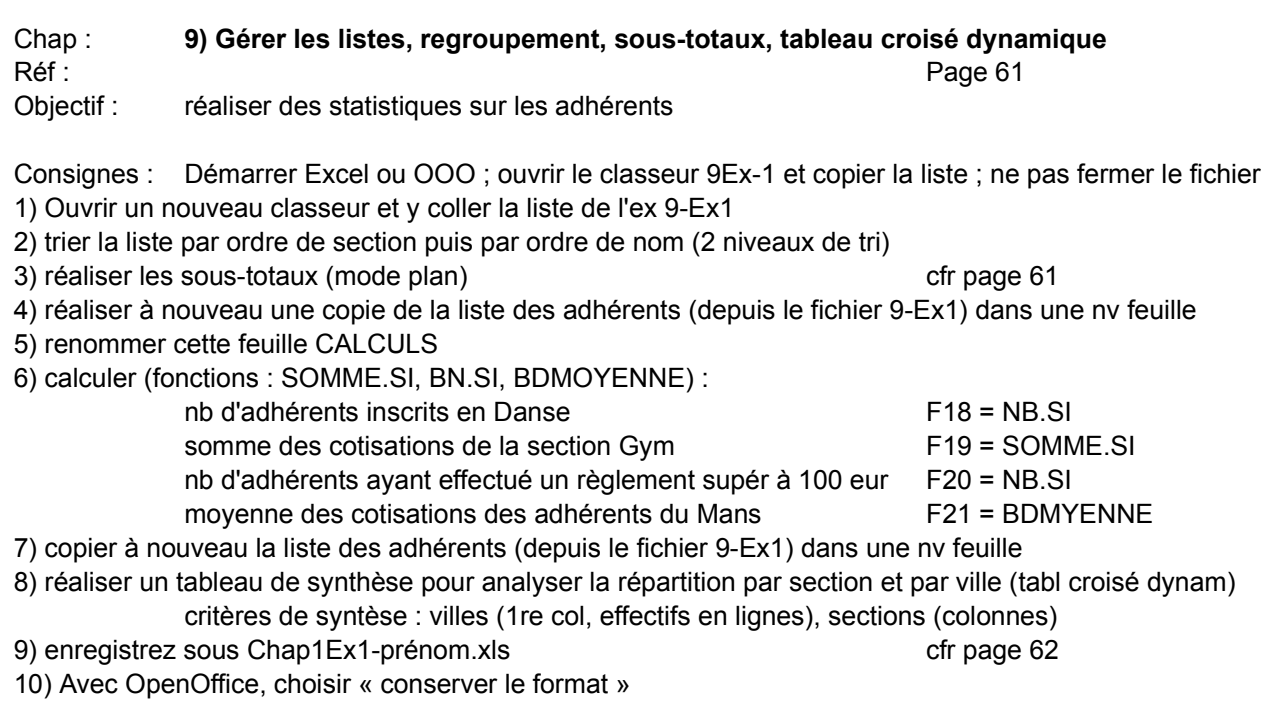

# SOCIETE PERRIER MUSIQUE

# MONTANT DES EXPORTATIONS EN EUROS

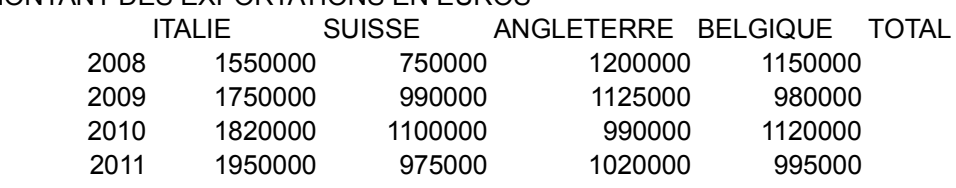

TOTAL

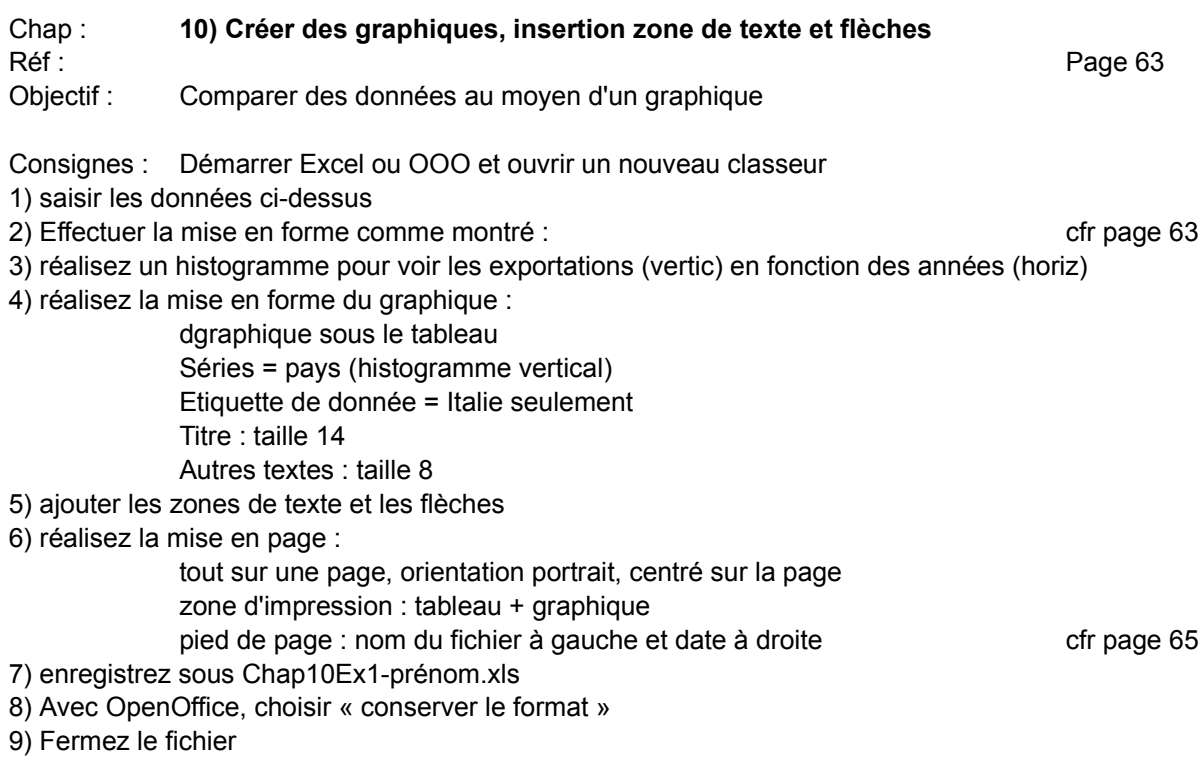

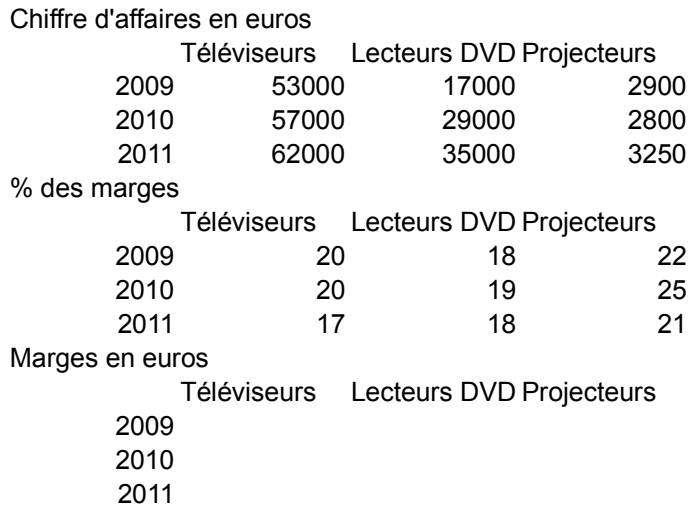

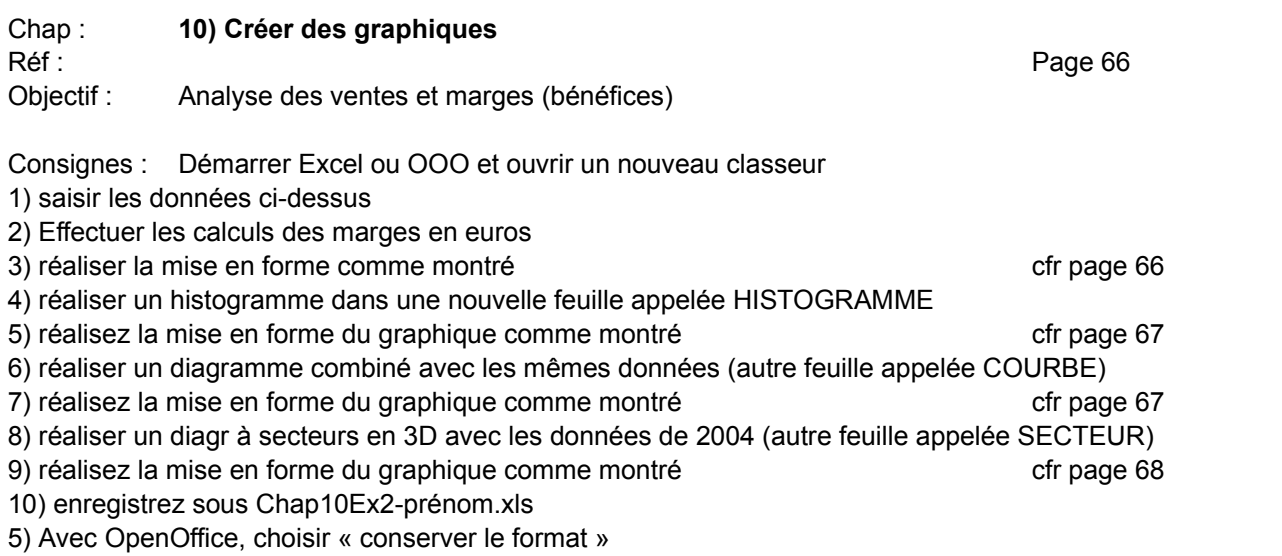

#### ANALYSE DES VENTES 4è trimestre 2011

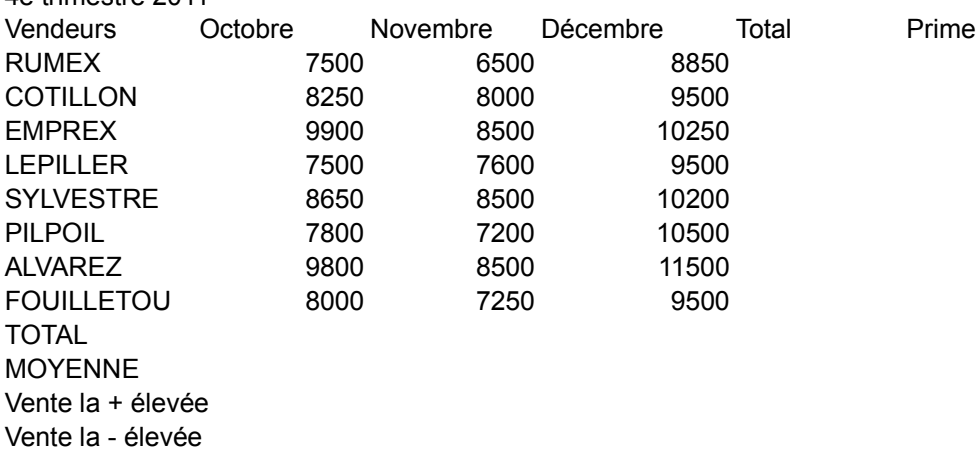

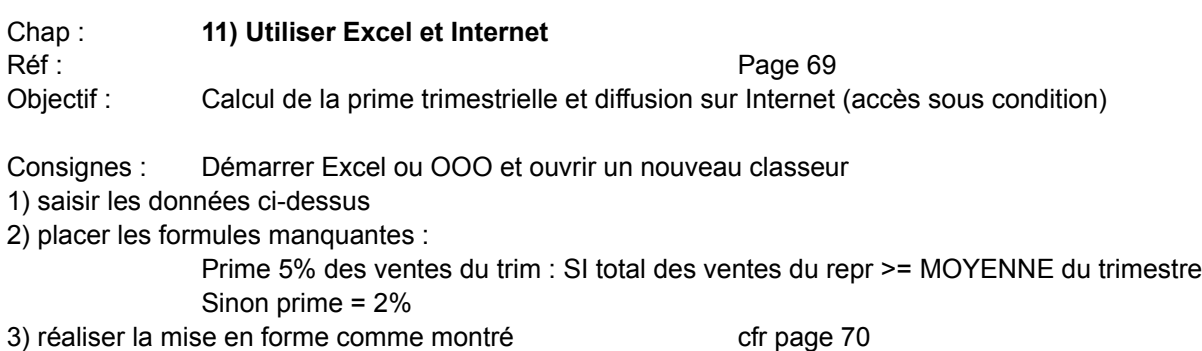

4) envoyez la feuille de calcul au repr dont le mail est : [epn.erezee6990@gmail.com](mailto:epn.erezee6990@gmail.com)

5) associez le tableau au site de l'entreprise (lien hypertexte) [http://www.formettic.be](http://www.formettic.be/)

6) enregistrez sous Chap11Ex1-prénom.xls

7) Avec OpenOffice, choisir « conserver le format »

8) enregistrer en tant que page web sous le nom matress.htm (titre de la page : Primes trim des repr)

9) Fermez le fichier

10) voir ce fichier dans votre navigateur